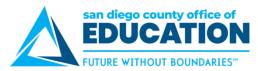

## **ESS Direct Deposit Set up for Employee Payroll**

Version 1.2 | January 4, 2021

This job aid explains the Employee Self-Service (ESS) Direct Deposit Set up for Employee Payroll. There have been some changes since the original May 2020 rollout.

It includes:

- User Guide and Video links on Login page
- Portal Page
- Disclaimer about Direct Deposit Process
- Deciding How You Want Your Direct Deposit Set up
- Adding Direct Deposit Account
- Editing an Existing Direct Deposit Amount, Percentage, or Remaining Balance.
- Removing an Existing Direct Deposit
- IMPORTANT Check Order of Accounts

## User Guide and Video links on Login page

You will find links to the ESS Direct Deposit User Guide and Video on the Employee Self-Service (ESS) login page.

| PeopleSoft Login                                                                    | Links                                                                                                    |
|-------------------------------------------------------------------------------------|----------------------------------------------------------------------------------------------------|
|                                                                                     | PeopleSoft ESS Guide                                                                                                    |
| User ID<br>Password                                                                 | This is a comprehensive guide for ESS (Employee Self-Service) users. Please note that your<br>organization might not use functions beyond "viewing your paycheck."                                                                   |
| Sign In                                                                             | Viewing Your Paycheck in ESS                                                                                                    |
| Having an issue logging in?                                                         | This 8-page job aid is for all employees who need to access PeopleSoft ESS to view<br>paychecks. These directions cover how to log into ESS, change a password, enter a security<br>question, and view paychecks/compensation split. |
| Forgot My Password                                                                  | How to Read Your Paycheck                                                                                                    |
| Still can't log in? Please contact your district's PeopleSoft System Administrator. | This job aid explains how to read your paycheck.                                                                                                    |
|                                                                                     | ESS Direct Deposit Setup Video                                                                                                    |
|                                                                                     | A video guide to the Employee Self Service (ESS) direct deposit setup for employee payroll.                                                                                                    |
|                                                                                     | ESS Direct Deposit User Guide                                                                                                    |
|                                                                                     | This job aid explains the Employee Self-Service (ESS) Direct Deposit Set up for Employee<br>Payroll.                                                                                                    |

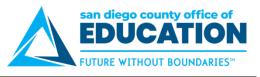

### **Portal Page**

Employees can now set up their Employee Payroll Direct Deposit from Employee Self-Service (ESS).

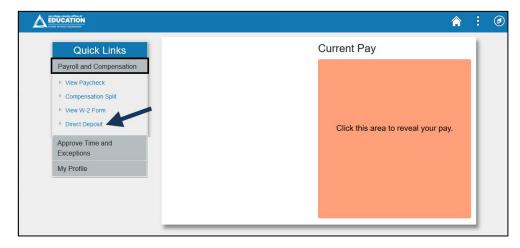

# The employee's direct deposit information is global and applies to all San Diego County School Districts an employee is employed by.

Multiple banking institutions for deposits may be selected. The distribution of amounts for each banking institution is applied in the same manner for all employers.

When you add a new row to change a direct deposit there is no need to re-enter the additional deposits. All prior row information is carried forward to the new row. If you need to stop one bank account, just delete it from the new row. You do not need to first inactivate the old direct deposit.

## **Disclaimer about Direct Deposit Process**

This disclaimer is on the main Direct Deposit screen. Please READ.

#### Contact your Payroll Department to find out the Direct Deposit deadline for the current month.

**Disclaimer:** I hereby authorize the School District(s), Charter School(s) and the San Diego County Office of Education (SDCOE) and/or their agents, to initiate electronic deposits via the Automated Clearing House (ACH) and, as necessary, to debit corrections to previous deposits, to the account(s) specified below.

- By entering my bank information I am authorizing to deposit my paycheck directly to the bank account(s) specified.
- All new accounts may go through a Pre-note verification during which time a paper warrant shall be issued.
- It is my responsibility to keep apprised of any deposit(s) made to my account(s), including the date(s) and amount(s) of any such deposit(s).
- It is also my responsibility to update My Profile email address in order to receive notifications of changes to my direct deposit bank account(s). I will notify my payroll administrator of any issues.
- I understand that I have only one direct deposit record for all active positions within a San Diego County School District, Charter School, or SDCOE, even if I am employed by more than one of these employers.

I agree to hold harmless and indemnify the School District(s), Charter School(s), and SDCOE and their officers, employees, and agents from any claim or demand of whatever nature, including those based upon negligence of the District, School or SDCOE and their officers, employees and agents for failure or delay in making deposits and/or corrections to deposits as authorized herein.

This authorization replaces any previous agreements made by me and will remain in effect until changed or canceled by submission of a new Direct Deposit Authorization to the District, School or SDCOE office in which I am currently employed. All District, School, and SDCOE assignments, both current and future, will automatically be linked to the most recent Direct Deposit Authorization received by my current employer(s).

User guide for managing direct deposit information: ESS Direct Deposit User Guide

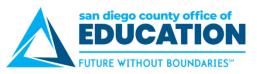

## Deciding How You Want Your Direct Deposit Set Up

The table below explains how you will enter information in Employee Self-Service (ESS).

|                                                          | Most employees                                                                                                    | Some employees                                                                                                    |
|----------------------------------------------------------|----------------------------------------------------------------------------------------------------|----------------------------------------------------------------------------------------------------|
| What the employee wants                                  | "Put all of my paycheck into Account XYZ."                                                                                                    | "Put 10% of my check in Account ABC. Then put<br>\$300 in Account DEF. Then put the remaining<br>amount in Account XYZ."                                                                                                    |
| How you enter this<br>in Employee Self-<br>Service (ESS) | <ul> <li>Add Account.</li> <li>Row 1: <ul> <li>Deposit Type Remaining Balance</li> <li>Order (Reorder) Remaining Balance should always be LAST or the highest number when listing multiple accounts</li> </ul> </li> </ul> | Add multiple accounts. Here is an example:<br>Row 1: 10%<br>Deposit Type = Percent<br>Amount or Percent = 10<br>Order (Reorder) = 1<br>Row 2: \$300<br>Deposit Type = Amount<br>Amount or Percent = 300<br>Order (Reorder) = 2<br>Row 3: Balance<br>Deposit Type = Remaining Balance<br>Order (Reorder) = Remaining Balance<br>Should always be LAST or the highest<br>number when listing multiple accounts |

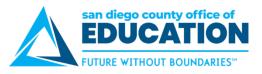

## **Adding Direct Deposit Account**

The purpose of this section is to show you how to set up a Direct Deposit Bank Account.

#### Contact your Payroll Department to find out the Direct Deposit deadline for the current month.

- 1. Log into PeopleSoft Employee Self-Service (ESS) https://ess.erp.sdcoe.net
- 2. Check to see that you have an email address on file under My Profile > My Profile >Email to receive notifications.

| Email                                                |              |            |        |                     |          |     |              |
|------------------------------------------------------|--------------|------------|--------|---------------------|----------|-----|--------------|
| <b>₽</b> , Q                                         |              |            |        |                     |          | • [ | 1-1 of 1 🖂 🕨 |
| Primary Er                                           | nail Account | Email Type |        | Email Address       |          |     |              |
|                                                      | $\checkmark$ | Business   | $\sim$ | snoop.dog@sdcoe.net |          |     | + -          |
| IM Informat<br>ा □ □ □ □ □ □ □ □ □ □ □ □ □ □ □ □ □ □ | ion          |            |        |                     |          | M   | 1-1 of 1 <   |
| Protocol                                             | XMPP Doma    | in         | UserID |                     | Password |     |              |
| XMPP                                                 |              | Q          |        |                     |          |     | + -          |
| Save                                                 |              |            |        |                     |          |     |              |

3. Under *Quick Links*, click on **Payroll and Compensation** then click **Direct Deposit**.

|                          | <b>^</b>                            | : | ¢ |
|--------------------------|-------------------------------------|---|---|
| Quick Links              | Current Pay                         | L |   |
| Payroll and Compensation |                                     | L |   |
| View Paycheck            |                                     | L |   |
| Compensation Split       |                                     | L |   |
| View W-2 Form            |                                     | L |   |
| Direct Deposit           | Click this area to reveal your pay. | L |   |
| Approve Time and         |                                     | L |   |
| Exceptions               |                                     |   |   |
| My Profile               |                                     |   |   |

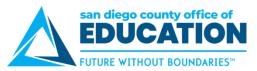

#### 4. Read through **Disclaimer**.

|                                                                                                    | Direct Deposit                                                                                                    |               | : |   |
|----------------------------------------------------------------------------------------------------|----------------------------------------------------------------------------------------------------|---------------|---|---|
| Direct Deposit                                                                                                    |                                                                                                    |               |   |   |
| Review, add or update your direct deposit inform                                                                                                    | ation.                                                                                                    |               |   |   |
| Contact your Payroll Department to find out                                                                                                    | the Direct Deposit deadline for the current month.                                                                                                    |               |   |   |
|                                                                                                    | ct(s), Charter School(s) and the San Diego County Office of Education (SDCOE) and/or the<br>louse (ACH) and, as necessary, to debit corrections to previous deposits, to the account(s)                                                                                                    |               |   |   |
| <ul> <li>All new accounts may go through a Pre-note</li> <li>It is my responsibility to keep apprised of any</li> <li>It is also my responsibility to update My Profile<br/>my payroll administrator of any issues.</li> </ul> | ting to deposit my paycheck directly to the bank account(s) specified.<br>verification during which time a paper warrant shall be issued.<br>deposit(s) made to my account(s), including the date(s) and amount(s) of any such deposit(<br>e email address in order to receive notifications of changes to my direct deposit bank accour<br>it record for all active positions within a San Diego County School District, Charter School, o<br>loyers. | it(s). I will | 1 |   |
|                                                                                                    | ol District(s), Charter School(s), and SDCOE and their officers, employees, and agents fror<br>ed upon negligence of the District, School or SDCOE and their officers, employees and age<br>eposits as authorized herein.                                                                                                    |               |   | r |
| Authorization to the District, School or SDCOE of                                                                                                    | nents made by me and will remain in effect until changed or canceled by submission of a ne<br>office in which I am currently employed. All District, School, and SDCOE assignments, both<br>rect Deposit Authorization received by my current employer(s).                                                                                                    |               |   |   |
| User guide for managing direct deposit infor                                                                                                    | mation: ESS Direct Deposit User Guide                                                                                                    |               |   |   |

#### • First Time setup: click Add account under the Disclaimer

| Direct Deposit                                                                                                    | : | ٥ |
|----------------------------------------------------------------------------------------------------|---|---|
| Direct Deposit                                                                                                    |   |   |
| Review, add or update your direct deposit information.                                                                                                    |   |   |
| Contact your Payroll Department to find out the Direct Deposit deadline for the current month.                                                                                                    |   |   |
| Disclaimer: I hereby authorize the School District(s), Charter School(s) and the San Diego County Office of Education (SDCOE) and/or their electronic deposits via the Automated Clearing House (ACH) and, as necessary, to debit corrections to previous deposits, to the account(s) strapping direct deposit information: ESS Direct Deposit User Guide |   |   |
| Accounts                                                                                                    |   |   |
| Add Account<br>You have not added any direct deposit account information.                                                                                                    |   |   |

• Add another account: click the plus sign (+) under Accounts.

If you already have an account listed and need to make changes to the distribution of funds, go to the *Edit an Existing Direct Deposit* section p. 9.

|   |            |                                         |                                                                                           | Direct I                 | Deposit                      |              | Â                 | : | ø |
|---|------------|-----------------------------------------|-------------------------------------------------------------------------------------------|--------------------------|------------------------------|--------------|-------------------|---|---|
|   | Direct     | Deposit                                 |                                                                                           |                          |                              |              |                   |   |   |
|   | Review, a  | dd or update your                       | direct deposit information.                                                               |                          |                              |              |                   |   |   |
|   | Contact y  | our Payroll Depa                        | rtment to find out the D                                                                  | irect Deposit deadline f | or the current month.        |              |                   |   |   |
| - | electronic | deposits via the A<br>ae for managing ( | ze the School District(s),<br>utomated Clearing House<br>zing<br>anrece seposit Intormate | (ACH) and, as necessary  | , to debit corrections to pr |              |                   |   |   |
|   | Order      | Nickname                                | Payment Method                                                                            | Routing Number           | Account Number               | Account Type | Amount/ Percent   |   |   |
|   | 100        | Checking100                             | Direct Deposit                                                                            | 122235821                | XXXXXXXXX3357                | Checking     | Remaining Balance |   | > |

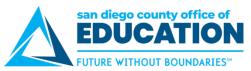

6. Enter all information on the **Add Direct Deposit** screen, asterisk items (\*) are required:

| Cancel            |                      | Add Ac           | count                          | Save      |
|-------------------|----------------------|------------------|--------------------------------|-----------|
|                   | *Nickname            | MFCU             |                                |           |
|                   | *Payment Method      | Direct Deposit   | ~                              |           |
| Bank              |                      |                  |                                |           |
|                   | Routing Number       | 3222815          | C. 🚺                           |           |
| Bank ID           | Bank Name            |                  | Address Line 1                 | City      |
| <b>3222815</b> 07 | MISSION FEDERAL CREI | DIT UNION        | 10807 THORNMINT ROAD           | SAN DIEGC |
| <b>3222815</b> 49 | SAN DIEGO METROPOLI  | TAN CREDIT UNION | 9212 BALBOA AVENUE             | SAN DIEGC |
| <b>3222815</b> 78 | CALIFORNIA COAST CRE | EDIT UNION       | 9201 SPECTRUM CENTER BOULEVARD | SAN DIEGC |
|                   | *Deposit Type        |                  | ~                              |           |
|                   | Amount or Percent    |                  |                                |           |

- \*Nickname: Choose any name you want for this account
- \*Payment Method: Choose Direct Deposit
- **\*Routing Number:** Begin typing routing number and dropdown list appears. Or you can use the magnifying glass to do a look up.

| Cancel           |                                 | Looku       | ) |                            |                |
|------------------|---------------------------------|-------------|---|----------------------------|----------------|
| Search for: Rout | ing Number                      |             |   |                            |                |
| - Search Cr      | iteria                          |             |   |                            | Show Operators |
|                  | Country Code                    | USA         |   |                            |                |
| T                | Bank ID<br>(begins with)        |             |   |                            |                |
|                  | Bank Name<br>(begins with)      |             |   | Enter known<br>information |                |
|                  | Address Line 1<br>(begins with) |             |   |                            |                |
|                  | City<br>(begins with)           |             |   |                            |                |
|                  | State<br>(begins with)          |             | ٩ |                            |                |
|                  |                                 | Search Clea | r |                            |                |
| ✓ Search Re      | sults                           |             |   |                            |                |

| san diego county office of EDUCATION |
|--------------------------------------|
| FUTURE WITHOUT BOUNDARIES            |

| Cancel                | Add Account         | Save    |
|-----------------------|---------------------|---------|
| *Nickname             | MFCU 1              | <b></b> |
| *Payment Method       | Direct Deposit ~    | I       |
| Bank                  |                     |         |
| Routing Number        | 322281507 0         | 0       |
| Account Number        | 98761234            |         |
| Retype Account Number | 98761234            |         |
| Pay Distribution      |                     |         |
| *Account Type         | Checking ~          |         |
| *Deposit Type         | Remaining Balance v |         |

- Account Number:
- \*Account Type: Checking, Issue Check or Savings
- \*Deposit Type: Amount, Percent, Remaining Balance
- Amount or Percent: Based on what was selected for Deposit Type
  - Amount: Enter the flat dollar amount to be deposited. *Example: 300*
  - **Percent:** Enter the percent of pay to be deposited. *Example: 10*
- 7. Click Save. Message comes up reminding you that a Primary email address is required. Click OK.

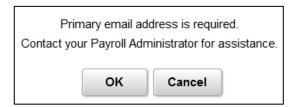

8. Account will now be listed depending on whether this is the first account you are adding or if you have added an additional account.

| Accounts |          |                |                |                |              |                     |  |  |
|----------|----------|----------------|----------------|----------------|--------------|---------------------|--|--|
| Order    | Nickname | Payment Method | Routing Number | Account Number | Account Type | Amount/ Percent     |  |  |
| Last     | MFCU     | Direct Deposit | 322281507      | XXXX1234       | Checking     | Remaining Balance > |  |  |
| Reord    | Reorder  |                |                |                |              |                     |  |  |

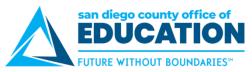

- 9. **IMPORTANT: Verify the Order of Accounts:** Determines the order in which multiple direct deposit accounts are processed, Refer to Order of Accounts p, 8
- 10. Verify that information is correct. If changes need to be made go to *Edit an Existing Direct Deposit* section p. 9.
- 11. **Email notification** will be sent to alert you that a change was made to your account. If you did not make the change, please contact your payroll administration team at your district.

| From:                                                                                                  |
|----------------------------------------------------------------------------------------------------|
| Date: June 23, 2020 at 8:26:04 AM PDT                                                                  |
| То:                                                                                                    |
| Subject: Your direct deposit request has been submitted.                                               |
| Your direct deposit request on 2020-06-23 08.26.03.000000 has been successfully submitted.             |
| However, due to the timing, your direct deposit change may not be reflected on the next paycheck.      |
| If you did not change your direct deposit data, please contact your payroll administrator immediately. |
| This is a system-generated email. Do not reply to this email.                                          |

12. Next step:

- a. If you need to **add another account**, click on plus sign (+) below Account and go back to step 6.
- b. If you are **done**, click on the 3 dots in the upper right and click on Sign Out.

#### Example of Direct Deposit with multiple accounts

#### **Reminder: Verify the Order of Accounts:**

| Order | Nickname       | Payment Method | Routing Number | Account Number | Account Type | Amount/ Percent   |   |
|-------|----------------|----------------|----------------|----------------|--------------|-------------------|---|
| 1     | SDCCU Checking | Direct Deposit | 322281617      | XXXX7788       | Checking     | 10.00%            | 2 |
| 2     | MFCU Savings   | Direct Deposit | 322281507      | XXXX4321       | Savings      | \$500.00          | 2 |
| Last  | MFCU           | Direct Deposit | 322281507      | XXXX1234       | Checking     | Remaining Balance |   |

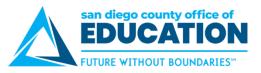

## Editing an Existing Pay Distribution for Direct Deposit

The purpose of this section is to show you how to edit the pay distribution for your Direct Deposit.

NOTE: Changes to the Routing and Accounts Numbers cannot be made. A new account will need to be created so it triggers the process to verify the account with the bank before an actual check is processed.

- 1. Log into PeopleSoft Employee Self-Service (ESS) <u>https://ess.erp.sdcoe.net</u>
- 2. Under Quick Links, click on Payroll and Compensation then click Direct Deposit.

|                                |                                     | : | ۲ |
|--------------------------------|-------------------------------------|---|---|
| Quick Links                    | Current Pay                         | T |   |
| Payroll and Compensation       |                                     |   |   |
| View Paycheck                  |                                     |   |   |
| Compensation Split             |                                     |   |   |
| View W-2 Form                  |                                     |   |   |
| Direct Deposit                 | Click this area to reveal your pay. |   |   |
| Approve Time and<br>Exceptions |                                     | L |   |
| My Profile                     |                                     |   |   |
|                                |                                     |   |   |
|                                |                                     |   |   |
|                                |                                     |   |   |
|                                |                                     | 4 |   |

3. Accounts you have set up will be listed. To Edit the Amount, Percentage, or Remaining Balance, **click on the greater than sign (>)** on the right to Edit.

| Order | Nickname       | Payment Method | Routing Number | Account Number | Account Type | Amount/ Percent   |   |
|-------|----------------|----------------|----------------|----------------|--------------|-------------------|---|
| 1     | SDCCU Checking | Direct Deposit | 322281617      | XXXX7788       | Checking     | 10.00%            | > |
| 2     | MFCU Savings   | Direct Deposit | 322281507      | XXXX4321       | Savings      | \$500.00          | ) |
| Last  | MFCU           | Direct Deposit | 322281507      | XXXX1234       | Checking     | Remaining Balance | > |

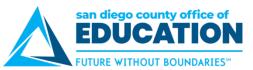

4. Edit Account screen opens. Make changes to Pay Distribution information. Click Save.

| Cancel                | Edit Account     | Save     |
|-----------------------|------------------|----------|
| *Nickname             | MFCU Savings     | <b>↑</b> |
| *Payment Method       | Direct Deposit 🗸 |          |
| Bank                  |                  |          |
| Routing Number        | 322281507        | 0        |
| Account Number        | XXXX4321         | ø        |
| Retype Account Number |                  |          |
| Pay Distribution      |                  |          |
| *Account Type         | Savings 🗸        |          |
| *Deposit Type         | Amount 🗸         |          |
| Amount                | 300.00           |          |
|                       | Remove           | -        |
|                       |                  |          |

- 5. 3 Options from this screen:
  - a. Click **Save** when done.
  - b. Click **Remove** to remove the account.
  - c. Click **Cancel** if no changes need to be made.
- 6. Review **Accounts**. Notice that your change has been made.

| Order | Nickname       | Payment Method | Routing Number | Account Number | Account Type | Amount/ Percent   |
|-------|----------------|----------------|----------------|----------------|--------------|-------------------|
| 1     | SDCCU Checking | Direct Deposit | 322281617      | XXXX7788       | Checking     | 10.00%            |
| 2     | MFCU Savings   | Direct Deposit | 322281507      | XXXX4321       | Savings      | \$300.00          |
| ast   | MFCU           | Direct Deposit | 322281507      | XXXX1234       | Checking     | Remaining Balance |

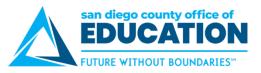

## **Removing an Existing Direct Deposit**

The purpose of this section is to show you how to remove a line on your Direct Deposit setup.

- 1. Log into PeopleSoft Employee Self-Service (ESS) https://ess.erp.sdcoe.net
- 2. Under Quick Links, click on Payroll and Compensation then click Direct Deposit.

|                                | <b>^</b>                            | :  | ٢ |
|--------------------------------|-------------------------------------|----|---|
| Quick Links                    | Current Pay                         | 1  |   |
| Payroll and Compensation       |                                     | L  |   |
| View Paycheck                  |                                     |    |   |
| Compensation Split             |                                     |    |   |
| ▶ View W-2 Form                |                                     |    |   |
| Direct Deposit                 | Click this area to reveal your pay. | L  |   |
| Approve Time and<br>Exceptions |                                     | L  |   |
| My Profile                     |                                     |    |   |
|                                |                                     |    |   |
|                                |                                     |    |   |
|                                |                                     |    |   |
|                                |                                     | е. |   |

3. Accounts you have set up will be listed. Click **the greater than sign (>)** on the right side of account you want removed.

| Accounts + T |                |                |                |                |              |                   |     |
|--------------|----------------|----------------|----------------|----------------|--------------|-------------------|-----|
| Order        | Nickname       | Payment Method | Routing Number | Account Number | Account Type | Amount/ Percent   |     |
| 1            | SDCCU Checking | Direct Deposit | 322281617      | XXXX7788       | Checking     | 10.00%            | • > |
| 2            | MFCU Savings   | Direct Deposit | 322281507      | XXXX4321       | Savings      | \$300.00          | )   |
| Last         | MFCU           | Direct Deposit | 322281507      | XXXX1234       | Checking     | Remaining Balance | ,   |

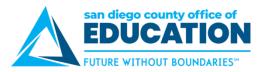

4. Edit Account screen opens. Click Remove.

| Cancel                | Edit Account   | Save |
|-----------------------|----------------|------|
| *Nickname             | SDCCU Checking |      |
| *Payment Method       | Direct Deposit |      |
| Bank                  |                |      |
| Routing Number        | 322281617 Q    | 0    |
| Account Number        | XXXX7788       |      |
| Retype Account Number |                |      |
| Pay Distribution      |                |      |
| *Account Type         | Checking       |      |
| *Deposit Type         | Percent        |      |
| Percent               | 10.00          |      |
| _                     | Remove         |      |
|                       |                |      |

5. Message pops up asking, "Are you sure you want to remove the account?" Click Yes or No.

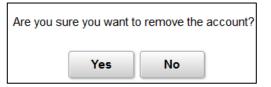

6. You can now see that the line has been removed.

| Account | ts<br>T      |                |                |                |              |                   |   |
|---------|--------------|----------------|----------------|----------------|--------------|-------------------|---|
| Order   | Nickname     | Payment Method | Routing Number | Account Number | Account Type | Amount/ Percent   |   |
| 2       | MFCU Savings | Direct Deposit | 322281507      | XXXX4321       | Savings      | \$300.00          | > |
| Last    | MFCU         | Direct Deposit | 322281507      | XXXX1234       | Checking     | Remaining Balance | > |

7. If you remove all accounts, you will get this message.

| If you remove this account, you can't a | add a new account(s) until tomorrow. |
|-----------------------------------------|--------------------------------------|
| Are you sure you want to                | remove this account?                 |
| Yes                                     | No                                   |
| ]                                       |                                      |

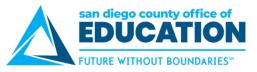

## **IMPORTANT: Order of Accounts**

Always check the Order numbers to be sure accounts are coming out in the correct order. This is what tells the system what to do when for distributing your paycheck.

#### Remaining Balance should always be LAST or the highest number when listing multiple accounts

#### Incorrect Order set up:

- Order #99 will take 10% to Savings1
- Order #100 will take Remaining Balance to Checking100
- Order #101 can NOT take \$500 for US Bank 1 because all the money was taken in Order #100

| Order | Nickname    | Payment Method | Routing Number | Account Number | Account Type | Amount/ Percent   |   |
|-------|-------------|----------------|----------------|----------------|--------------|-------------------|---|
| 99    | Savings 1   | Direct Deposit | 322281617      | XXXX8899       | Savings      | 10.00%            | > |
| 100   | Checking100 | Direct Deposit | 122235821      | XXXXXXXX3357   | Checking     | Remaining Balance | > |
| 101   | US Bank 1   | Direct Deposit | 122235821      | XXXX0737       | Savings      | \$500.00          | > |

#### Correct Order set up

- Order #1 will take 10% to SDCCU Checking
- Order #2 will take \$300 to MFCU Savings
- Order # LAST will take Remaining Balance to MFCU

| Order | Nickname       | Payment Method | Routing Number | Account Number | Account Type | Amount/ Percent   |   |
|-------|----------------|----------------|----------------|----------------|--------------|-------------------|---|
| 1     | SDCCU Checking | Direct Deposit | 322281617      | XXXX7788       | Checking     | 10.00%            | > |
| 2     | MFCU Savings   | Direct Deposit | 322281507      | XXXX4321       | Savings      | \$300.00          | ) |
| Last  | MFCU           | Direct Deposit | 322281507      | XXXX1234       | Checking     | Remaining Balance | ; |

#### Things to note due to change in the Direct Deposit process:

- Remaining Balance or Balance of Net Pay may not be LAST or the highest number. When adding a new account, it will change to "Last" or you can change the Order number.
- Entries prior to July 6, 2020, numbering could be random and not sequential.
- When reordering, system may only allow you to use the number you currently have. In this case, change the numbers to correct sequence.

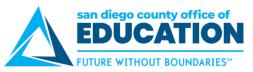

8. Click on **Reorder** button to change order. In this scenario, Remaining Balance account was already in the system (Order #1). Two additional accounts were added that became Order #2 and Order #3.

| Cancel        | Reorder A           | ccounts        |                   |  |
|---------------|---------------------|----------------|-------------------|--|
| 0             |                     |                |                   |  |
| Accounts      |                     |                |                   |  |
| Current Order | *New Order Nickname | Account Number | Amount/ Percent   |  |
| 1             | 1 Checking1         | XXXXX3421      | Remaining Balance |  |
| 2             | 2 MFCU Savings      | XXXX1234       | \$500.00          |  |
| 3             | 3 SDCCU             | XXXX8761       | 10.00%            |  |

9. Since Remaining Balance account needs to be last, we would enter the correct numbers under **New Order** then click **Save.** 

| Reorder Accounts    |                                                |                                                                                                    |  |
|---------------------|------------------------------------------------|----------------------------------------------------------------------------------------------------|--|
|                     |                                                | 1                                                                                                    |  |
| *New Order Nickname | Account Number                                 | Amount/ Percent                                                                                                    |  |
| 3 Checking1         | XXXXX3421                                      | Remaining Balance                                                                                                    |  |
| 1 MFCU Savings      | XXXX1234                                       | \$500.00                                                                                                    |  |
| 2 SDCCU             | XXXX8761                                       | 10.00%                                                                                                    |  |
|                     | *New Order Nickname 3 Checking1 1 MFCU Savings | *New Order       Nickname       Account Number         3       Checking1       XXXXX3421         1       MFCU Savings       XXXX1234 |  |

10. You see the new order and the Remaining Balance account is now "Last".

| Cancel Reorder Accounts |                |                                                                                  |                                                                                                    |                                                                                                    |
|-------------------------|----------------|----------------------------------------------------------------------------------|----------------------------------------------------------------------------------------------------|----------------------------------------------------------------------------------------------------|
|                         |                |                                                                                  |                                                                                                    |                                                                                                    |
| *New Order              | Nickname       | Account Number                                                                   | Amount/ Percent                                                                                                    |                                                                                                    |
| 1                       | MFCU Savings   | XXXX4321                                                                         | \$500.00                                                                                                    |                                                                                                    |
| 2                       | SDCCU Checking | XXXX7788                                                                         | 10.00%                                                                                                    |                                                                                                    |
|                         | MFCU           | XXXX1234                                                                         | Remaining Balance                                                                                                    |                                                                                                    |
|                         | 1              | *New Order Nickname          1       MFCU Savings         2       SDCCU Checking | *New Order Nickname       Account Number         1       MFCU Savings       XXXX4321         2       SDCCU Checking       XXXX7788 | *New Order Nickname       Account Number       Amount/ Percent         1       MFCU Savings       XXXX4321       \$500.00         2       SDCCU Checking       XXXX7788       10.00% |